Revised 2/19/2023

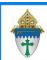

## Communicating with parents Through Email ● Letters ● Labels

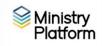

- 1. Clear any saved selections:
  - a. Click Home and click My Selections.
  - b. If you see items on this page, click the **check box** at the bottom of the screen.
  - c. Click the Actions button and choose Clear.
  - d. Click the Clear button.
- 2. Select the children needed for your current communication project by filtering by grade or age.

**Suggestion:** Create an **Age Range** view you can customize and reuse by following the **Views - Creating by age or date of birth** instructions found in **Communications** > **Procedures.** 

- 3. Create a transfer view: This converts your selected children into selected parents.
  - a. Click the **Tools** button in the upper right corner.
  - b. Choose Transfer selections tool.
  - c. Choose **Copy to another page** from the drop down list.
  - d. Choose **Contacts** as the Target Page.
  - e. Type a name for your selection in the **New Selection Name** field. For example Parents of preschoolers.
  - f. Select Yes next to Select Heads Instead.
  - g. Click Yes if you would like to Include Non-Custodial Parents.
  - h. Click the **Go** and **Close** buttons.
- 4. Click **Home** and choose **My Selections**.
- 5. Click the name of the view you created following the yellow instructions.
- 6. Click the checkbox at the bottom of the screen to select all the records.
- 7. Create your communication:
  - a) Labels: Click the Reports button & choose Selected Labels: 1 Per Family Erie.
  - b) Letters: Click the Reports button and choose Selected Contact Letter Erie.
  - c) Email: Click the **Actions** button and choose **Message**.
- 8. Follow step 1 again to clear your selections once you are done with them today. You should never re-use a transferred selection that is 12+ hours old.